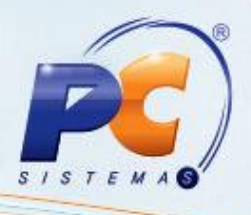

### **Apresentação**

Este Tutorial tem o objetivo de apresentar o processo de Vendor, bem como demonstrar as rotinas utilizadas neste processo.

O processo de **Vendor/Desconto pelas rotinas 1234 – Negociar Vendor / Desconto / Custódia** e **1238 – Fechar Negociação** gera uma movimentação de numerários de forma positiva no caixa ao final do processo. Isso porque você realmente terá este valor em caixa quando o banco confirmar o desconto dos títulos. Ao baixar o título posteriormente via rotinas **1207 – Baixar Título**, **1501 – Gerar arq. Magnético remessa CNAB 400** e **1512 – Baixar arquivo magnético CNAB 240** serão quitados gerando uma movimentação positiva e outra negativa no caixa, apenas para conferência.

**Abaixo, descrição da criação e das últimas alterações efetuadas no documento especificando, a data, a versão e o comentário da alteração realizada**.

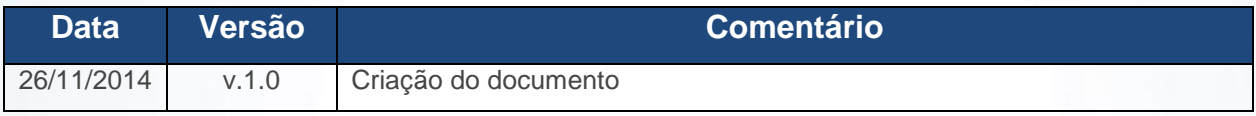

## **1. 1234 – Negociar Vendor / Desconto / Custódia**

Para realizar o processo pela rotina **1234** os filtros de custódia referenciam Vendor e Desconto. Através dessa rotina monta-se o borderô de Vendor/Desconto.

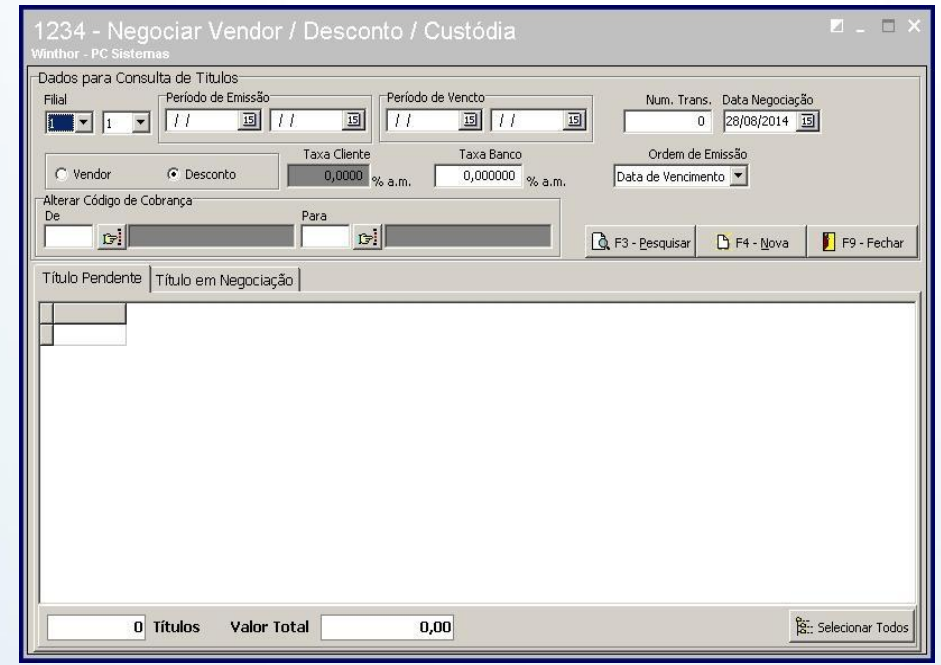

© Todos os direitos reservados. – PC Sistemas – v. 1.0 - Data: 26/11/2014 Página **1** de 7

## **TUTORIAL PROCESSO DE VENDOR**

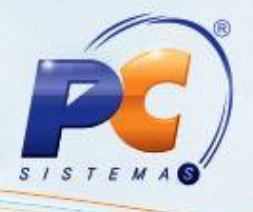

- 1.1)Informe os filtros necessários para localizar os títulos para iniciar o processo. Informe também a Taxa Banco.
- 1.2)Informe a cobrança original e a cobrança destino nos campos **De** e **Para** da caixa **Alterar Código de Cobrança**, caso queira mudar esta cobrança para depois identificar os títulos descontados.

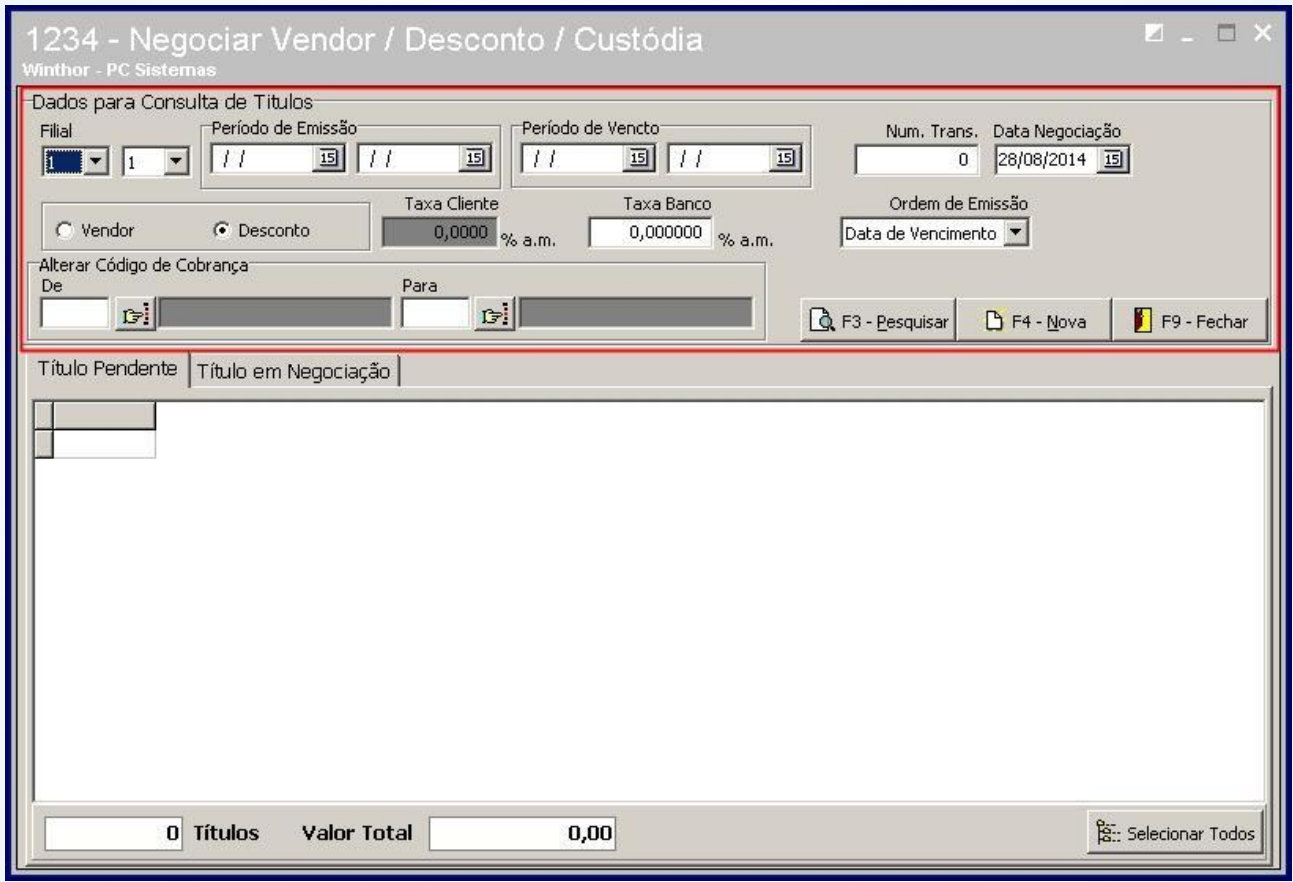

1.3)Clique duas vezes sobre os títulos listados na aba **Título Pendente** para selecioná-los. Verifique os dados e confirme. Será criado um número de transação Vendor. Anote o número.

© Todos os direitos reservados. – PC Sistemas – v. 1.0 - Data: 26/11/2014 Página **2** de 7

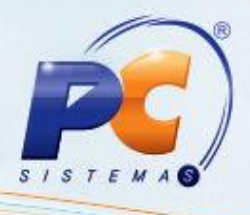

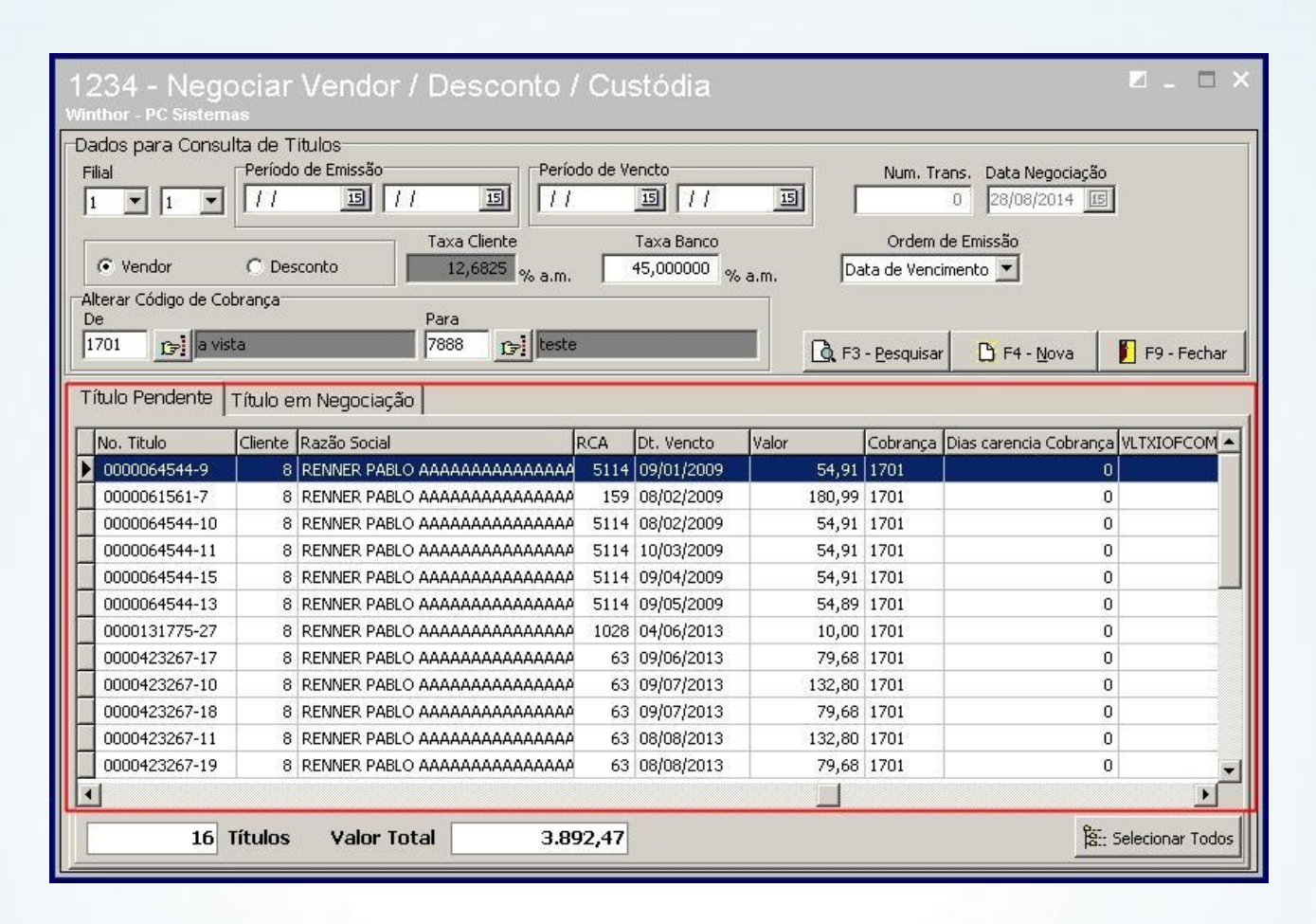

## **2. 1237 - Emitir Borderô Negociação**

2.1) Informe o **Número da Transação** Vendor. Automaticamente será preenchido o campo **Taxa Banco** com a taxa informada na rotina **234 - Negociar Vendor / Desconto / Custódia,** exceto quando é negociação de Custódia, pois neste caso a taxa não é informada.

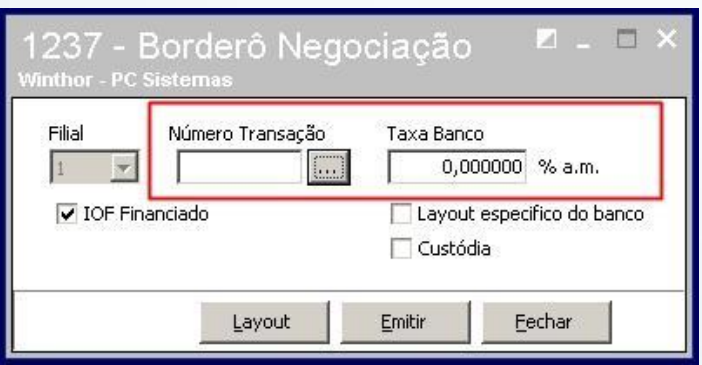

© Todos os direitos reservados. – PC Sistemas – v. 1.0 - Data: 26/11/2014 Página **3** de 7

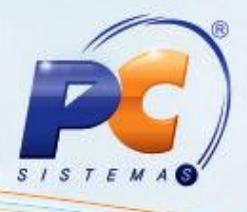

2.2) Emita o borderô, caso haja necessidade.

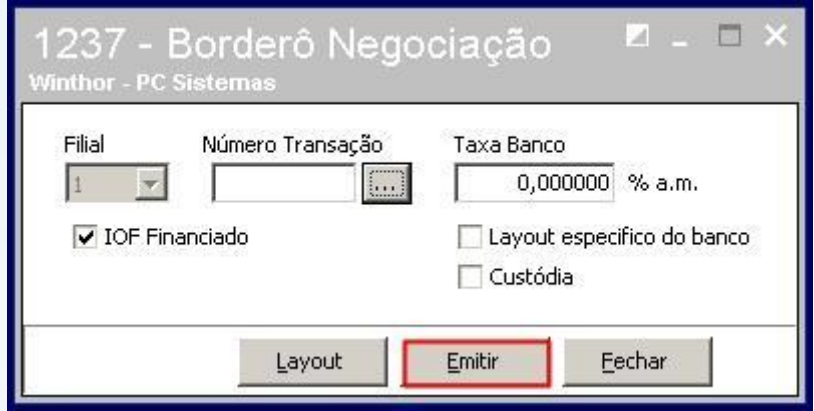

#### **3. 1238 – Fechar Negociação**

A rotina **1238** fecha o processo de Vendor/Desconto montado na rotina **1234**.

3.1) Busque a transação no campo Número da Transação e informe os demais campos necessários para finalizar. Informe também o banco que será realizado esta operação. Este banco terá movimentações de numerários no sistema.

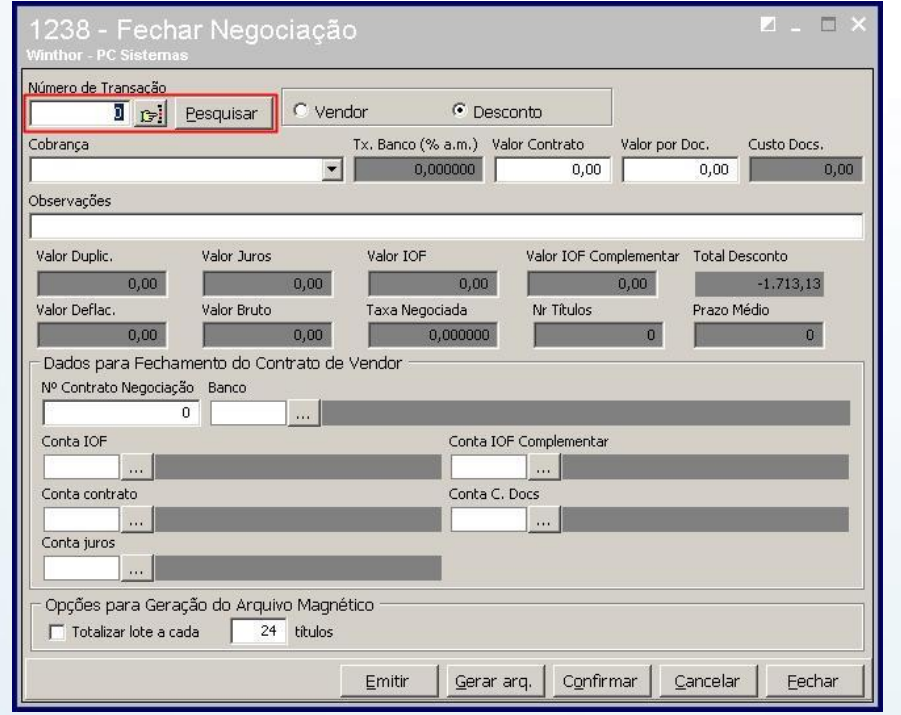

© Todos os direitos reservados. – PC Sistemas – v. 1.0 - Data: 26/11/2014 Página **4** de 7

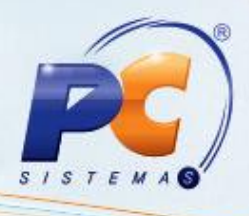

3.2) Confirme a operação. Não há necessidade de gerar arquivo remessa por esta rotina. Pode continuar gerando as remessas pelas rotinas **1501 – Gerar arq. Magnético remessa CNAB400** e **1505 – Gerar arq. Magnético remessa CNAB 240**.

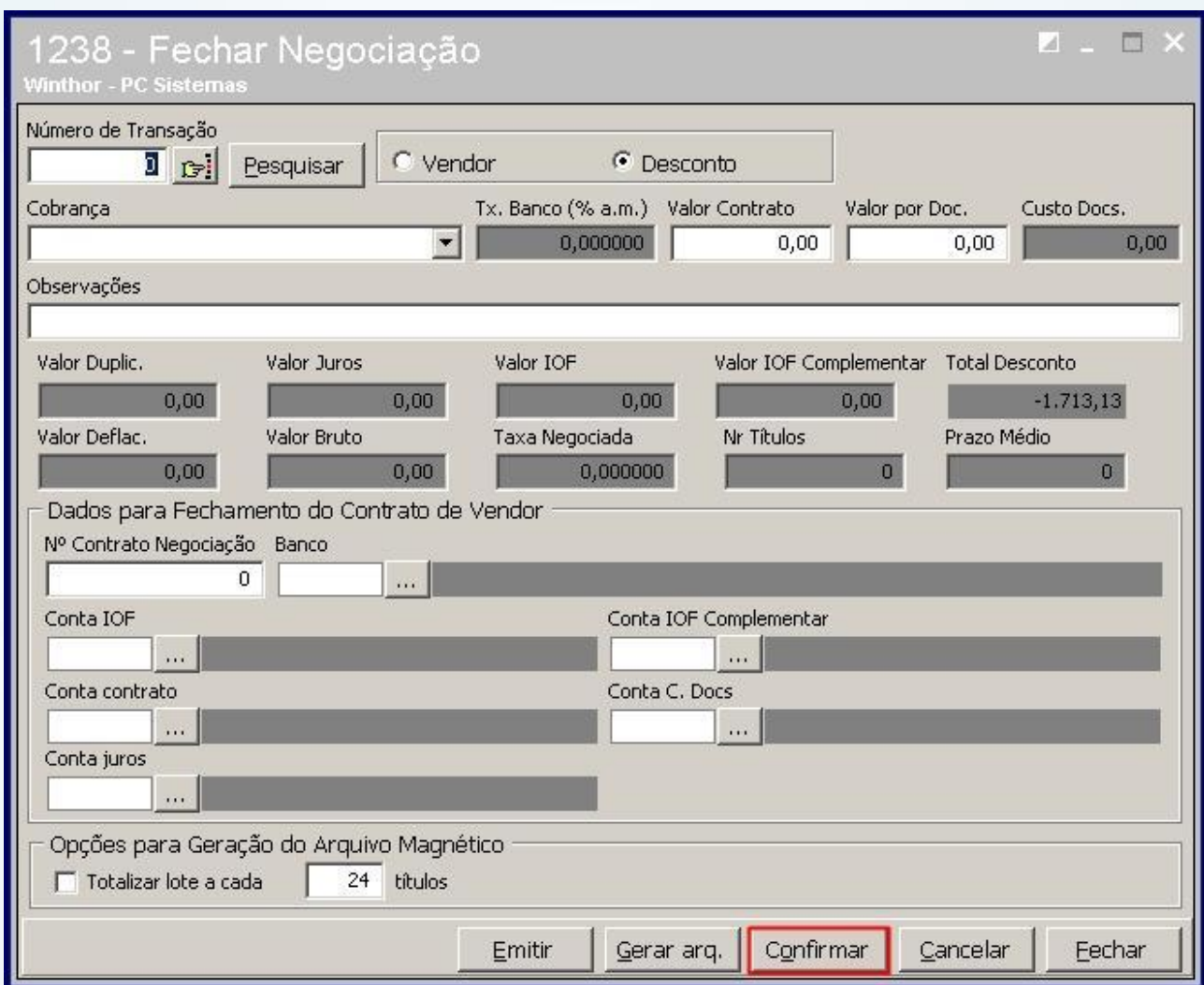

### **4. 1241 –Transações de Vendor / Desconto / Custódia**

Os Juros são calculados baseados na taxa informada no campo **Taxa Banco** após digitar o **Número Transação**, este campo recebe a Taxa sendo usada na Transação informada, porém este valor pode ser alterado. Na caixa Tipo do Relatório, a opção **Sintético por vencimento** que emite o relatório com as seguintes colunas:

© Todos os direitos reservados. – PC Sistemas – v. 1.0 - Data: 26/11/2014 Página **5** de 7

# **TUTORIAL PROCESSO DE VENDOR**

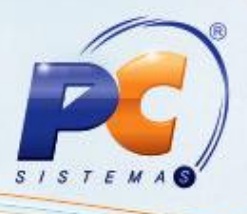

#### **Dt. Vencimento (PCPREST.DTVENC)**;

**Qt. Chqs**: Quantidade de Cheques daquele vencimento;

**Valor**: Soma do valor de Cheques daquele vencimento **(PCPREST.VALOR)**;

**Valor Juros**: Valor dos Juros, considerando a **Taxa Banco** informada na tela, e a diferença entre a Data Negociação **(PCPREST.DTVENDOR)** e a Data Vencimento **(PCPREST.DTVENC);**

**Valor. Calculado**: é o resultado de Valor - Valor. Juros.

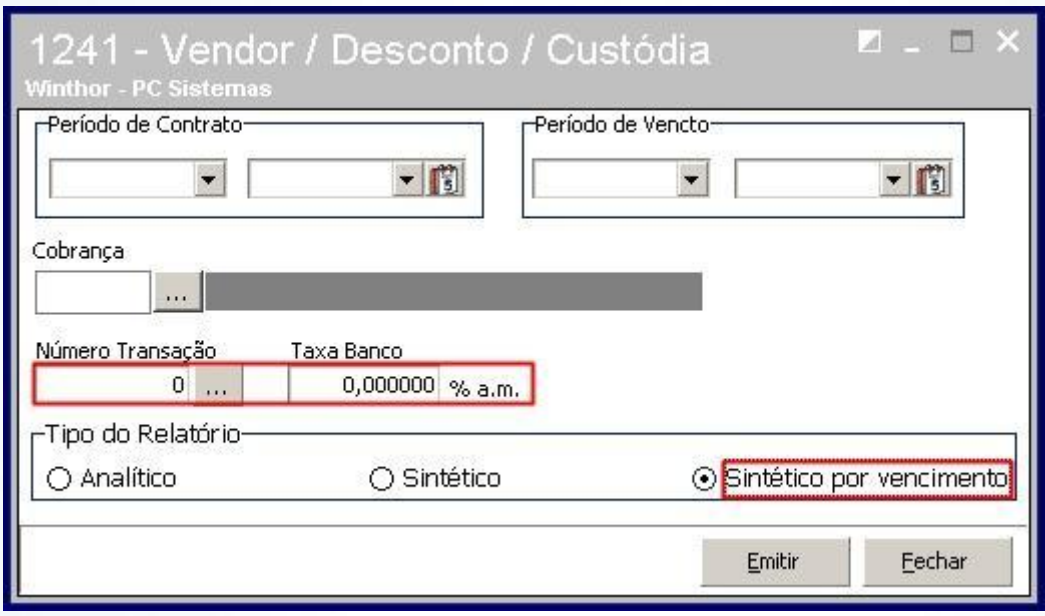

## **5. Cancelamento de Vendor/Desconto**

Caso tenha algum título do processo de Vendor/Desconto que ao chegar a data de vencimento o cliente não tenha pagado o banco, o banco então devolverá este título à empresa e descontará o valor da sua conta. Neste momento precisa retirar este título do borderô para ficar igual ao extrato bancário. O processo de Vendor/Desconto oferece opção de cancelar apenas o borderô por completo. Como será um título ou alguns de todo o borderô precisa-se seguir da seguinte forma:

5.1) Localize o título via rotina **1207**, baixe no mesmo caixa que gerou o Vendor;

5.2) Acesse a rotina **1209** e estorne a baixa deste título no mesmo caixa usado no processo anterior.

© Todos os direitos reservados. – PC Sistemas – v. 1.0 - Data: 26/11/2014 Página **6** de 7

## **TUTORIAL PROCESSO DE VENDOR**

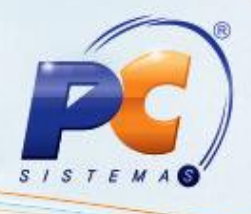

Após este processo, o título não fará parte do borderô e o saldo do caixa será debitado o valor estornado, da mesma forma que o banco fez no extrato bancário.

> Mantenha o **WinThor Atualizado**, assim você proporciona o crescimento da sua empresa através de soluções criadas especialmente para o seu negócio!

Colocamo-nos a disposição para maiores esclarecimentos e sugestões.

Fale com a PC: [www.pcsist.com.br](http://www.pcsist.com.br/)

Central de Relacionamento - (62) 3250 0210

© Todos os direitos reservados. – PC Sistemas – v. 1.0 - Data: 26/11/2014 Página **7** de 7